## SQL Serverを使用して OpenLM 用の 新しいデータベースをセットアップする 方法

## **SQL Server**

**SQL Server** 全般情報:

マイクロソフトの SQL サーバーは、OpenLMのデータベースをホストするために使用できる外部デー タベース ソースです。次の手順では、OpenLM を設定する前に SQL Server が既に使用可能である 必要があるため、SQL Server で新しいデータベースを作成する方法について説明します。既存の SQL Serverデータベースが既にある場合(既存の外部データベースからのアップグレード)、新しい データベースを作成する必要はありません。

**SQL Server**の前提条件:

- バージョン 2012、2014、2016、2017、および 2019 はテスト済みで、 サポート されています。
- SQL Server 認証ユーザーを使用して接続することをお勧めします。
- ユーザーがデータベースの読み取り、書き込み、および変更を許可されているこ とを確認してください (db\_owner)。
- 最低 1 CPU コアと 512 MB の RAM。

最適要件 [はこちらをご覧ください](https://www.openlm.com/Japan/openlm-optimal-configuration/)。

**SQL** サーバーのインストール プロセス**:**

- 1. SQL [Server](https://docs.microsoft.com/ja-jp/sql/database-engine/install-windows/install-sql-server?view=sql-server-ver15) のインストールガイド
- 2. [管理スタジオの](https://docs.microsoft.com/ja-jp/sql/ssms/download-sql-server-management-studio-ssms?view=sql-server-ver15)インストールガイド

**SQL Server** データベースのセットアップ プロセス**:**

1) MS SQL管理スタジオに移動し、MS SQL サーバーに接続します。

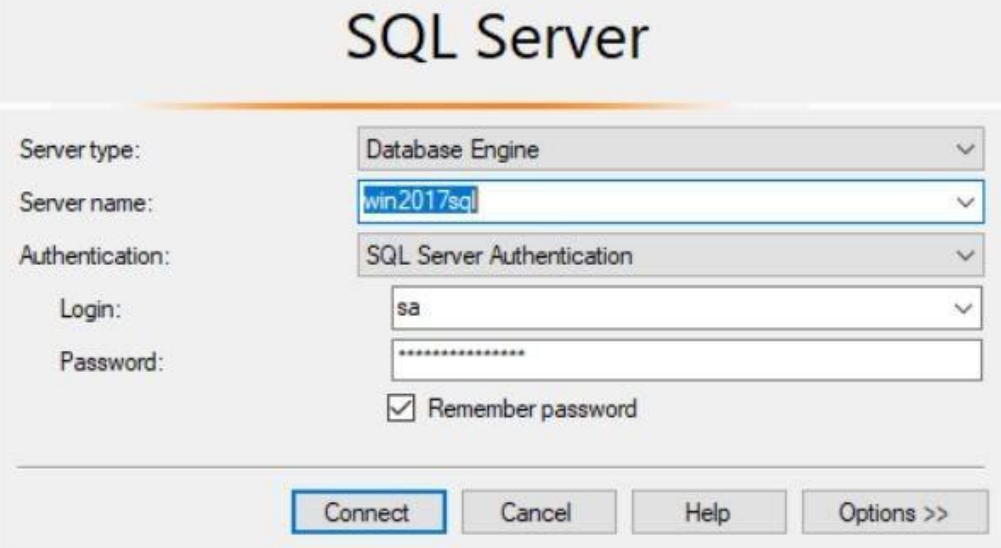

2) [データベース] を右クリックし、[新しいデータベース]を右クリックします。

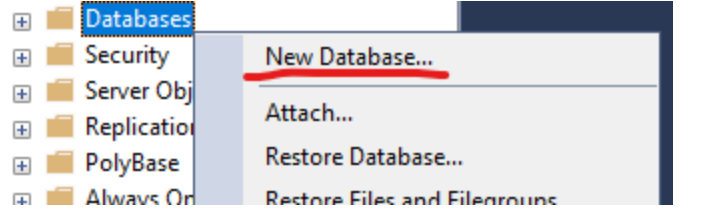

3) OpenLM データベース名を入力します。

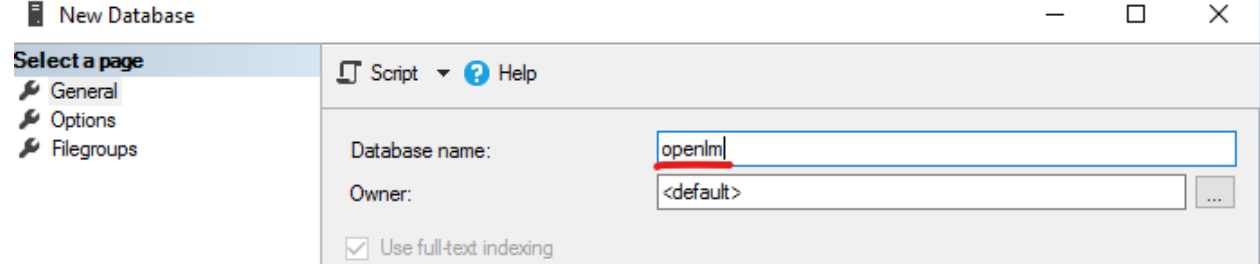

4) [オプション] メニューに移動して、照合順序の選択ドロップダウンメニューを見つけます。デー タベース照合順序として [SQL\_Latin1\_General\_CS\_AS] を選択し、変更を適用します。

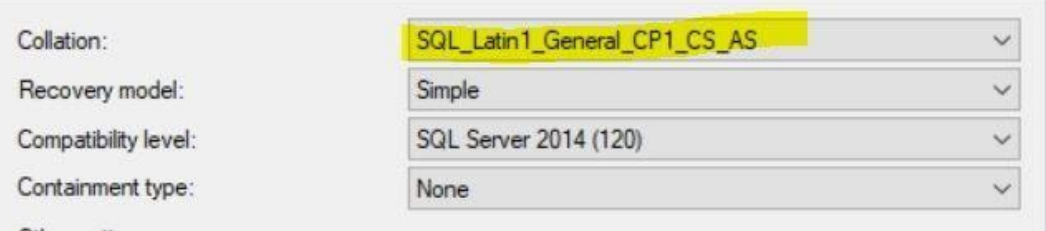

5) OpenLM Serverのインストールプロセス中に、OpenLMデータベースをOpenLMと接続する 準備が整いました。